Reg. 2023,CMN.1,05834 - 16-11-2023

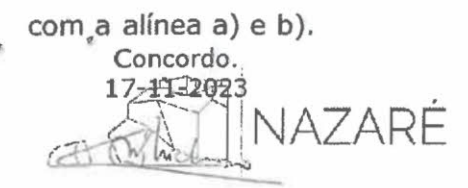

Walter Manuel Cavaleiro ChIcharro, Dr. Presidente da Camara Municipal da Nazaré MUNICÍPIO DA NAZARÉ<br>Cámara Municipal

INFORMAÇÃO

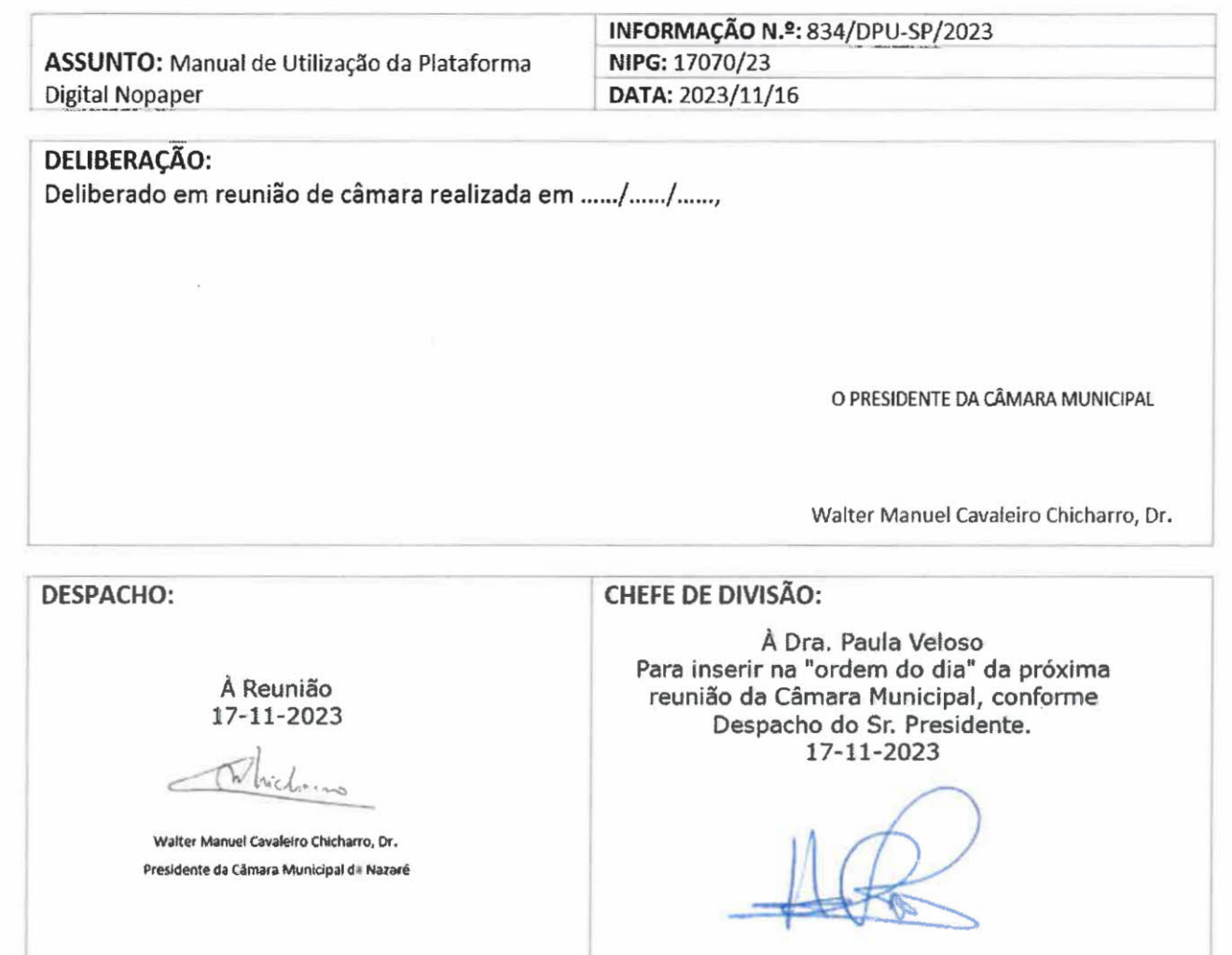

Helena Pola

Chefe da Divisão Administrativa e Financeira

VEREADOR(A)/CHEFE DE DIVISÃO:

Exmo. Sr. Presidente da Câmara Municipal da Nazaré,

Dr. Walter Chicharro,

No sentido de disponibilizar um documento de apoio aos utilizadores da plataforma digital Nopaper, na área do urbanismo de modo, espera-se, a ser facilitador no seu manuseamento e vir a esclarecer possíveis dúvidas que possam surgir, foi elaborado o Manual de Utilização da Plataforma Digital Nopaper, na área do urbanismo, sem prejuízo, contudo, se necessário, continuarmos a dar os esclarecimentos que possam ainda poder subsistir.

Assim, proponho:

a) A validação do Manual de Utilização da Plataforma Digital Nopaper que se encontra como documento associado;

b) A disponibilização do referido documento no sítio da internet do Município da Nazaré; c) Que seja submetido ao órgão executivo para tomada de conhecimento a existência deste novo Manual elaborado pela DPU de apoio aos utilizadores da plataforma digital Nopaper, na área do urbanismo.

Concordo. 16-11-2023

Página 1 de 2 Maria Teresa Quinto Chefe da Divisão de Planeamento Urbanístico

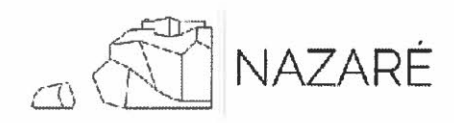

MUNICÍPIO DA NAZARÉ Câmara Municipal

INFORMAÇÃO

## INFORMAÇÃO

Exma. Senhora Chefe da Divisão de Planeamento Urbanístico, Arq.<sup>2</sup> Maria Teresa Quinto

## 1. ENQUADRAMENTO

A satisfação das necessidades dos interessados é uma das preocupações nos serviços de atendimento público municipal. Neste sentido, o município implementou um novo meio eletrónico no desempenho da sua atividade, ao nível do urbanismo, de modo a promover a eficiência e a transparência administrativas e a proximidade com os interessados - a plataforma digital Nopaper.

Esta plataforma consiste num construtor de desmaterialização urbanística, que se encontra implementada e em utilização no município desde 28 de março de 2023, com elevados níveis de adesão e utilização, concluindo-se, assim, um grande êxito na sua aplicabilidade e funcionalidade.

Sucintamente, este construtor garante a:

- organização da instrução do pedido;
- uniformização dos pedidos em formato digital;
- integração com os sistemas de informação;
- personalização e parametrização.
- 2. PROPOSTA

No sentido de auxiliar o uso e manuseamento da plataforma digital, e atendendo à elevada adesão na utilização da mesma, elaborou-se um manual que aborda as suas funcionalidades, os procedimentos a tomar pelo utilizador na sua utilização, o sítio na internet onde se encontra disponível e os contactos de apoio. Este documento encontra-se em anexo.

Propõe-se a sua validação e posterior disponibilização no sítio da internet do Município da Nazaré, em No Paper - Desmaterialização Urbanística - Nazaré (cm-nazare.pt).

16-11-2023

L

Sofia Fernandes Geografa

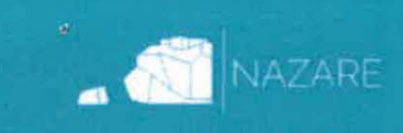

# **MANUAL DE UTILIZAÇÃO DA PLATAFORMA DIGITAL NOPAPER**

CONSTRUTOR DE DESMATERIALIZAÇÃO URBANÍSTICA

CAMARA MUNICIPAL DA NAZARE DIVISÃO DE PLANEAMENTO URBANÍSTICO

NOVEMBRO 2023

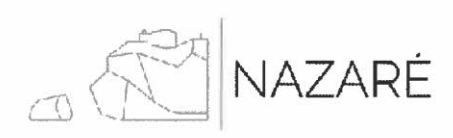

## ÍNDICE

t.

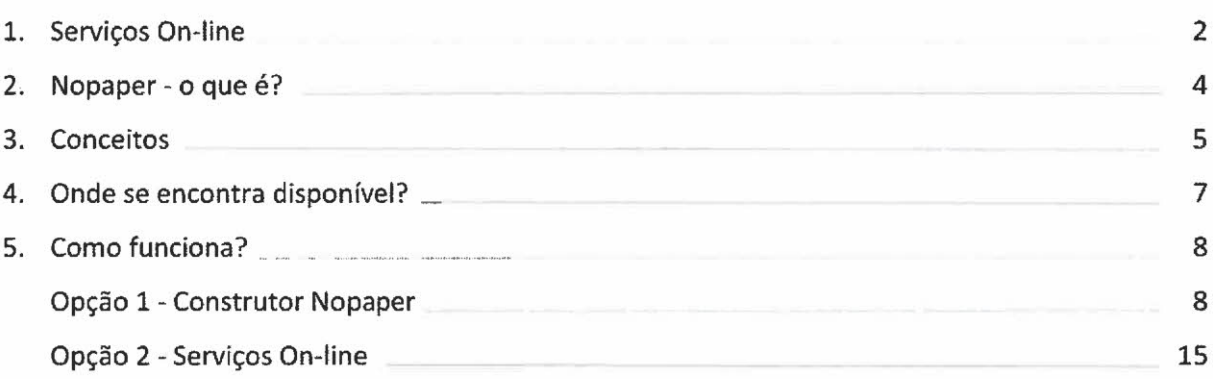

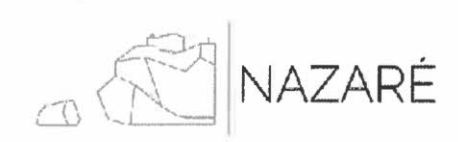

## MANUAL DE UTILIZAÇÃO DA PLATAFORMA DIGITAL NOPAPER

## CONSTRUTOR DE DESMATERIALIZAÇÃO URBANÍSTICA

## 1. SERVIÇOS ON-LINE

O Município da Nazaré, com a implementação dos meios eletrónicos no desempenho da sua atividade, promove a eficiência e a transparência administrativas e a proximidade com os interessados.

Assim, e com o intuito de agilizar as tramitações de procedimentos, a autarquia permite, através dos seus serviços on-line, e mediante o registo/autenticação do interessado, a possibilidade de:

a) consultar o estado dos seus processos;

Exemplo - Processos de Urbanismo:

## Processos de Urbanismo

SERVICOS ONLINE FORMULÁRIOS CONSULTAR DOWNLOADS ÁREA RESERVADA

Listagem com os seus Processos de Urbanismo

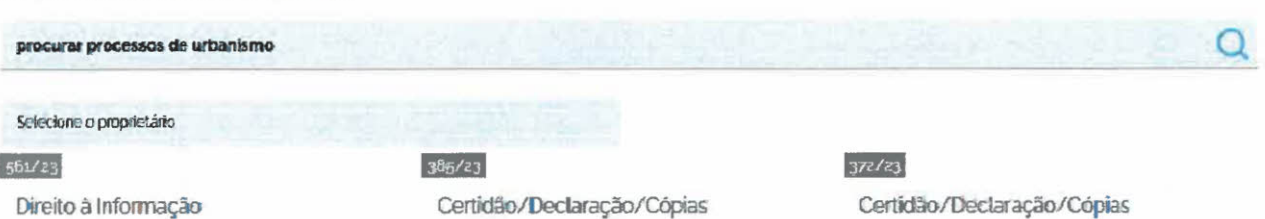

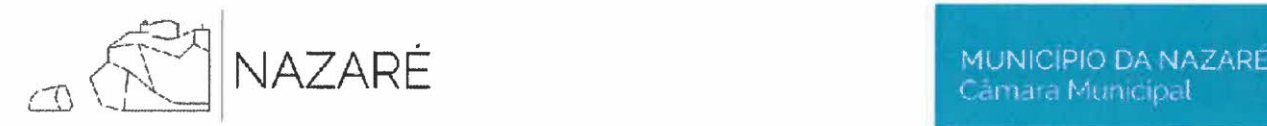

## b) submeter formulários na área do urbanismo, com a integração do construtor Nopaper, procedendo, assim, à desmaterialização dos procedimentos.

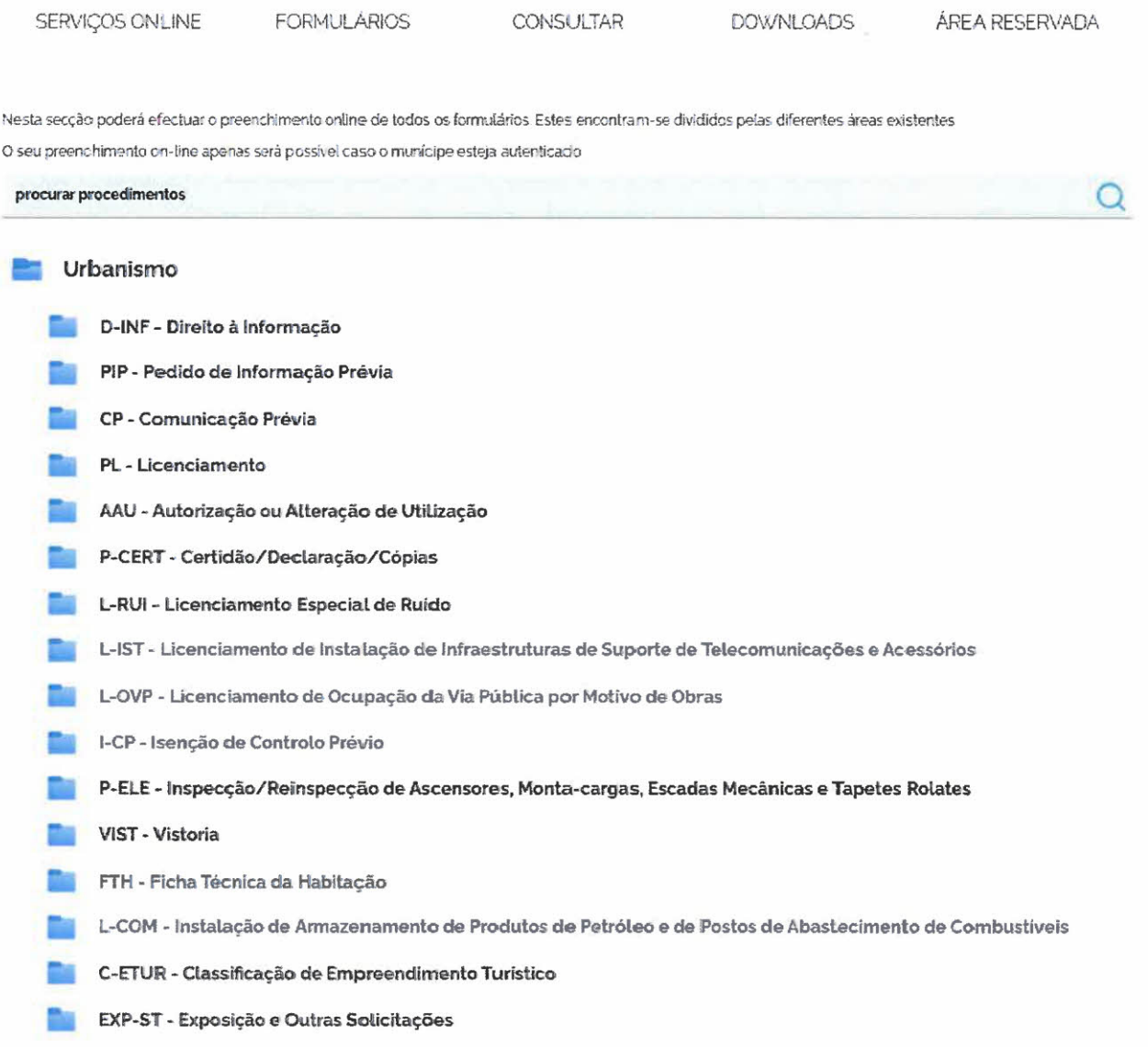

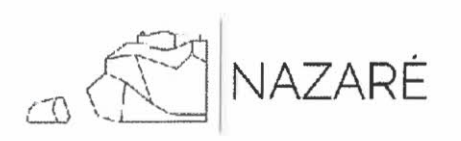

## 2. NOPAPER — O QUE É?

O Nopaper é uma plataforma digital que permite ao interessado organizar um requerimento/processo em formato digital, num único ficheiro (formato ZIP), devidamente instruído, em função do procedimento e da pretensão urbanística aplicável, resultante do uso do construtor.

Esta nova plataforma permite o sucesso da reengenharia dos processos autárquicos, pautando-se pelo cumprimento dos seguintes princípios:

- desburocratização administrativa;
- otimização dos diversos recursos disponíveis no quadro de uma gestão regulada por critérios de eficiência, econornicidade e celeridade;
- universalização da informação municipal.

Para os efeitos, implementaram-se as seguintes medidas:

- entrega do processo unicamente em formato digital;
- integração com o cartão de cidadão e assinaturas eletrónicas;
- automatização da instrução dos pedidos, evitando erros ou omissões na sua submissão
- sistematização e organização de documentos instrutórios;
- validação eletrónica de documentos;
- integração com a legislação em vigor;
- consulta e tramitação digital integral de processos.

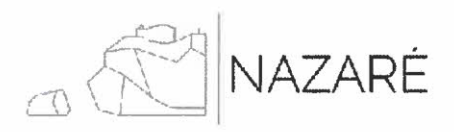

## 3. CONCEITOS

## Procedimentos

O utilizador deverá escolher o procedimento que pretende organizar e submeter no Município da Nazaré, aplicável à pretensão. Este procedimento representa genericamente os tipos de procedimentos administrativos autónomos que o município tem codificados no sistema de informação, ou seja, os tipos de processo do SIGMA (D-INF, PIP, CP, PL, AAU, P-CRT, L-RUI, L-IST, entre outros).

o Porque tem o utilizador que escolher o tipo de procedimento?

Ao escolher o procedimento pretendido, é possível mostrar ao utilizador quais os tipos de requerimentos aplicados, apenas e só, a este tipo de procedimento. Desta forma, adapta-se e simplifica-se o nível de escolhas ao utilizador.

Vista do construtor:

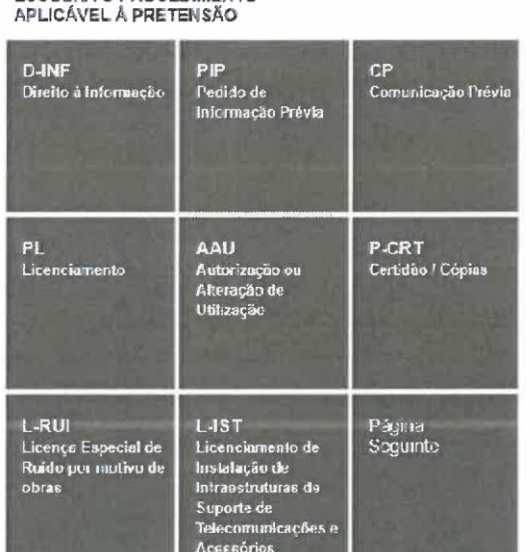

Vista dos serviços on-line:

D-INF - Direito à Informação

- PIP Pedido de Informação Prévia
- CP Comunicação Prévia
- PL Licenciamento

ESCOLHA O RROCEDIMENTO

- AAU Autorização ou Alteração de Utilização
- P-CERT Certidão/Declaração/Cópias
- L-RUI Licenciamento Especial de Ruido
- L-IST Licenciamento de Instalação de Infraestruturas de Suporte de Telecomunicações e Acessórios
- L-OVP Licenciamento de Ocupação da Via Pública por Motivo de Obras

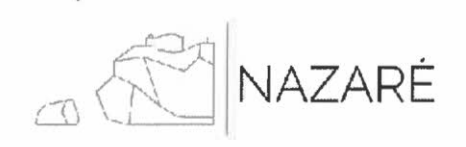

## • Grupos de requerimentos

Vista do construtor:

Uma vez escolhido o procedimento (exemplo: PL — Licenciamento), são apresentados ao utilizador os requerimentos possíveis de submeter no âmbito daquele procedimento. Esses requerimentos encontram-se organizados por grupos, numa lógica estrutural e conceituai.

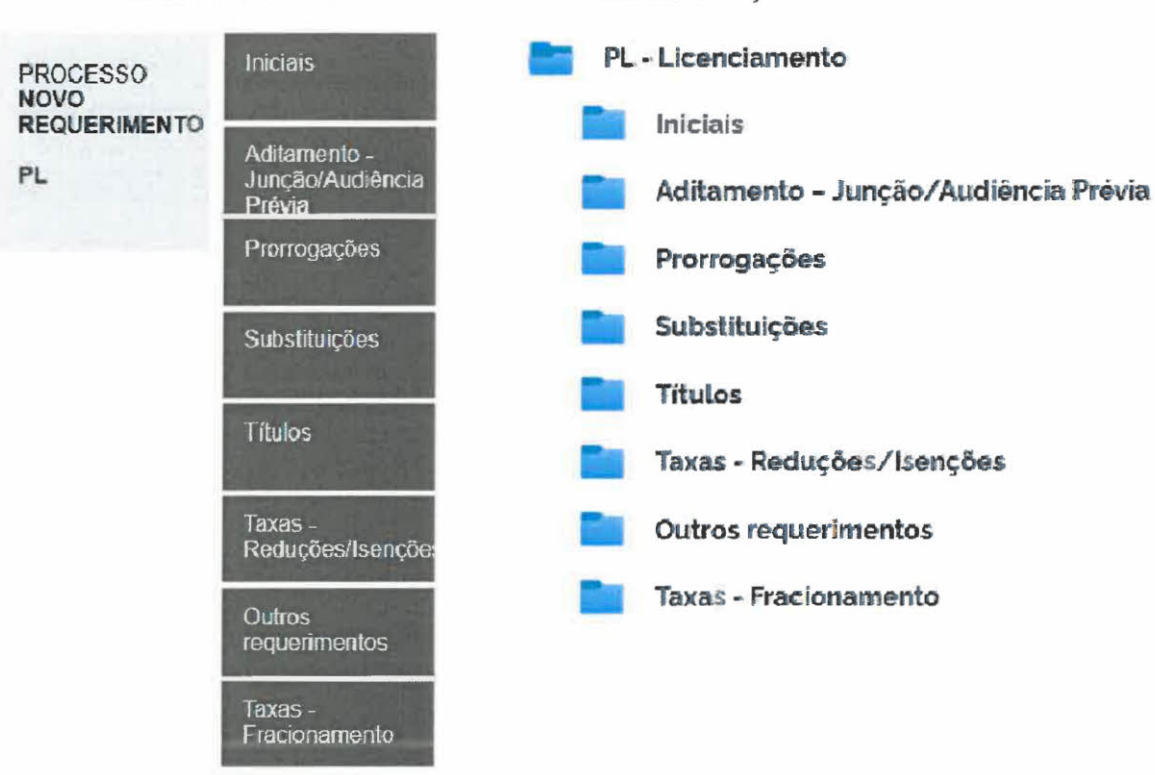

Vista dos serviços on-line:

## • Grupos e sub-grupos de documentos

À semelhança do descrito para os requerimentos, também ao nível dos documentos instrutórios foram criados grupos e sub-grupos, no sentido da organização e usabilidade.

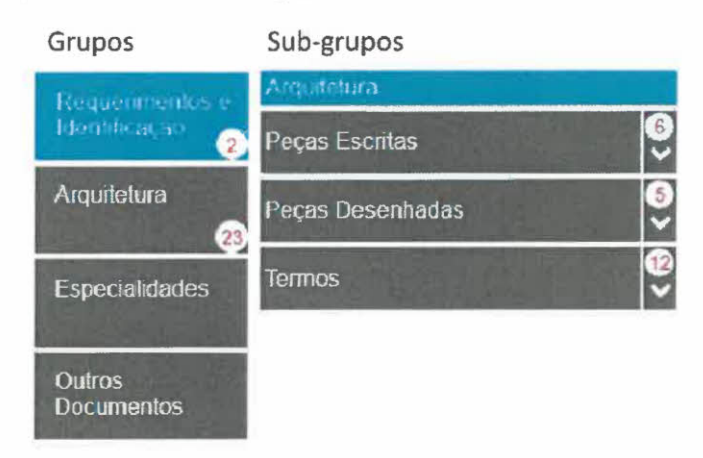

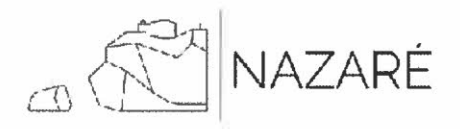

## 4. ONDE SE ENCONTRA DISPONÍVEL?

O Nopaper está disponível ao utilizador em duas modalidades:

• Opção 1— Construtor Nopaper:

disponível em https://mobile.cm-nazare.pt/nopaperapps/construtorauto/ - sem necessidade de autenticação, permite ao utilizador ter uma abordagem dos tipos de processos e tipos de requerimentos que compõem cada procedimento, assim como os elementos instrutórios necessários a cada um. O utilizador poderá construir o seu processo em formato ZIP, adicionando os documentos e organizando o seu procedimento, ou carregar um trabalho previamento gravado no seu computador.

Pemite a entega deste ficheiro ZIP nos serviços on-line, sendo obrigatório, para esta submissão, um registo/autenticação.

• Opção 2 — Serviços On-line: disponível em https://www.cm-nazare.pt/balcao-virtual/area-do-municipe/area-reservada-domunicipe/servicos-online – permite ao utilizador, previamente autenticado, organizar e submeter o seu pedido. Para isso, deverá escolher o procedimento e, com recurso ao construtor Nopaper, adicionar os respetivos documentos instrutórios.

Permite também carregar um trabalho previamente guardado num ficheiro ZIP

Em No Paoer - Desmaterializacão Urbanística - Nazaré (cm-nazare.pt), poderá também aceder a estas funcionalidades.

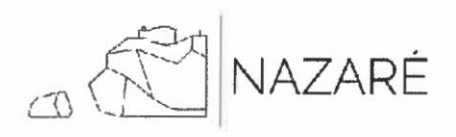

## 5. COMO FUNCIONA?

## Opção 1:

Construtor Nopaper - https://mobile.cm-nazare.pt/nopaperapps/construtorauto/

## • Apresentação inicial

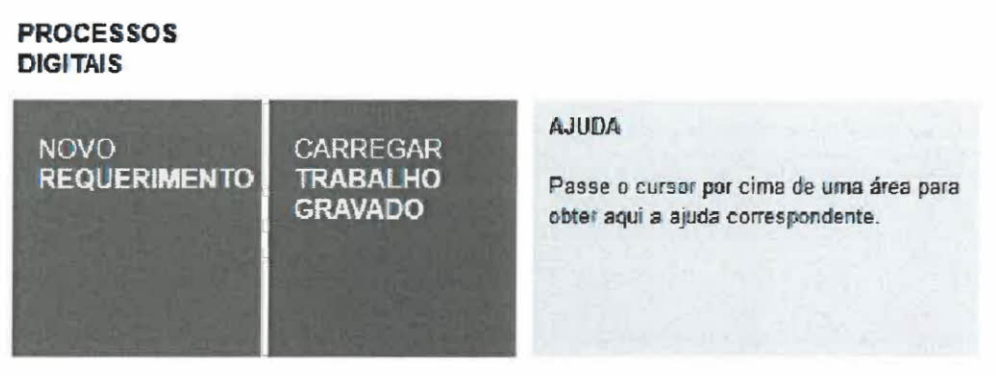

Para a construção de um novo processo digital, seleciona a opção "novo requerimento".

Caso tenha um ficheiro ZIP previamente preparado para o procedimento que pretende, poderá optar por "carregar trabalho gravado", escolhendo o ficheiro.

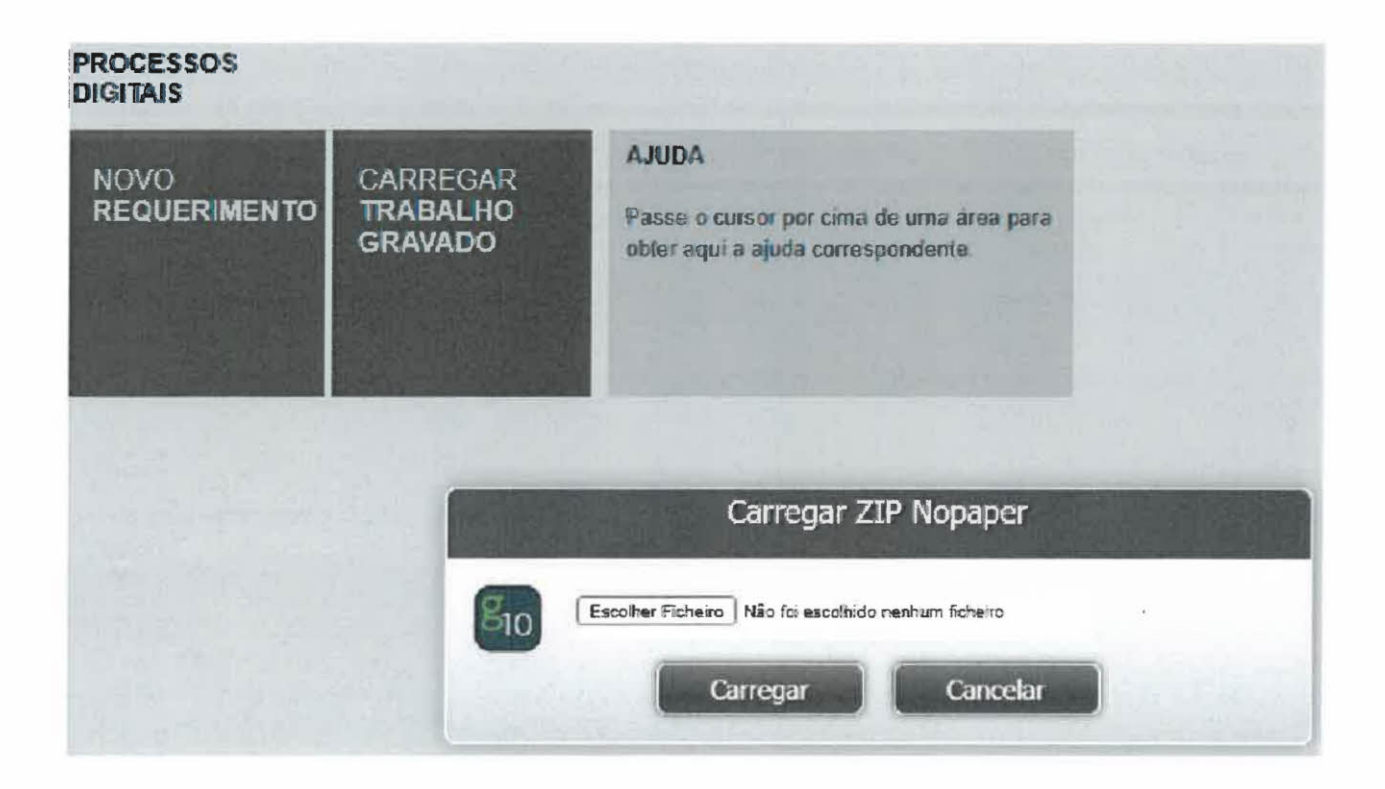

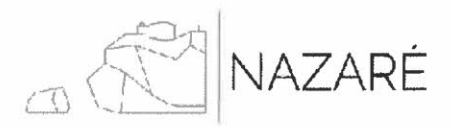

#### Escolha do procedimento  $\bullet$

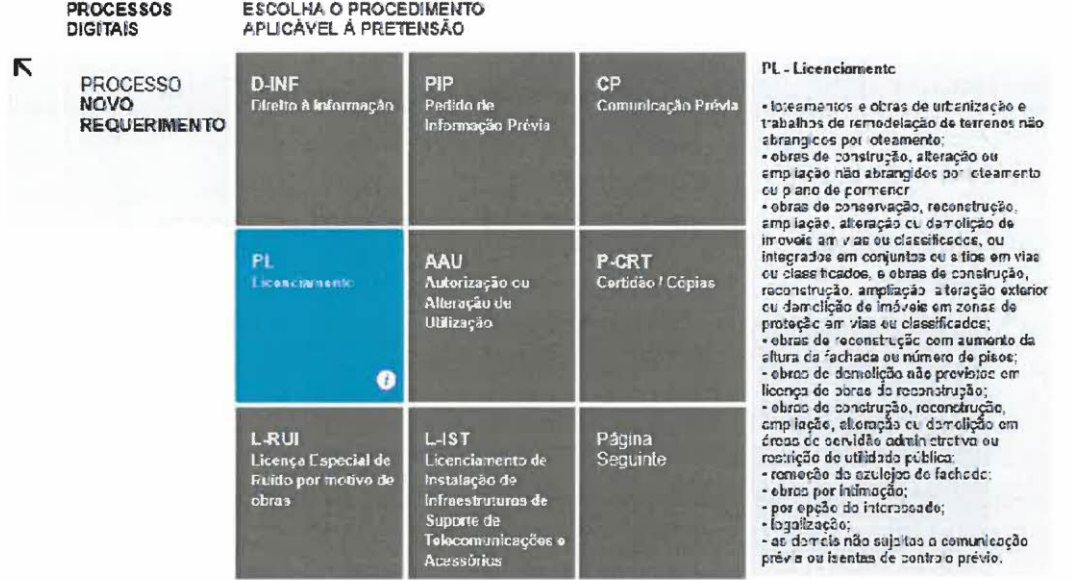

Selecionando a opção de "novo requerimento", o utilizador deverá escolher o procedimento pretendido.

Na caixa de ajuda (lado direito), é disponibilizada uma breve informação auxiliar relativa ao procedimento (exemplo: PL - Licenciamento).

#### Escolha do grupo de requerimentos  $\bullet$

Ao escolher um procedimento, a plataforma apresenta os requerimentos aplicáveis a esse mesmo procedimento, devidamente organizados segundo os grupos predefinidos.

No exemplo seguinte, o utilizador pretende constituir um novo processo, pelo que deverá optar pelo grupo "Iniciais".

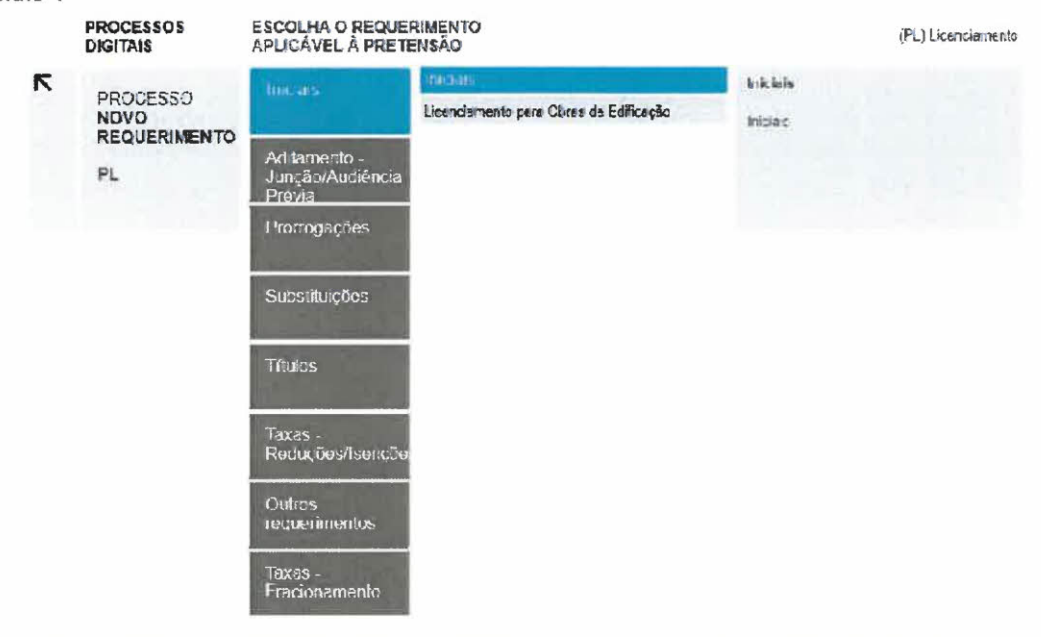

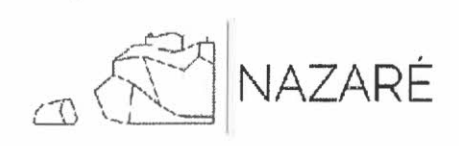

 $\overline{\phantom{a}}$ 

## · Escolha do requerimento

Considerando o grupo de requerimentos selecionado, são disponibilizados os diversos tipos de requerimento possíveis de escolher. No exemplo, optou-se por "Licenciamento de Obras de Edificação".

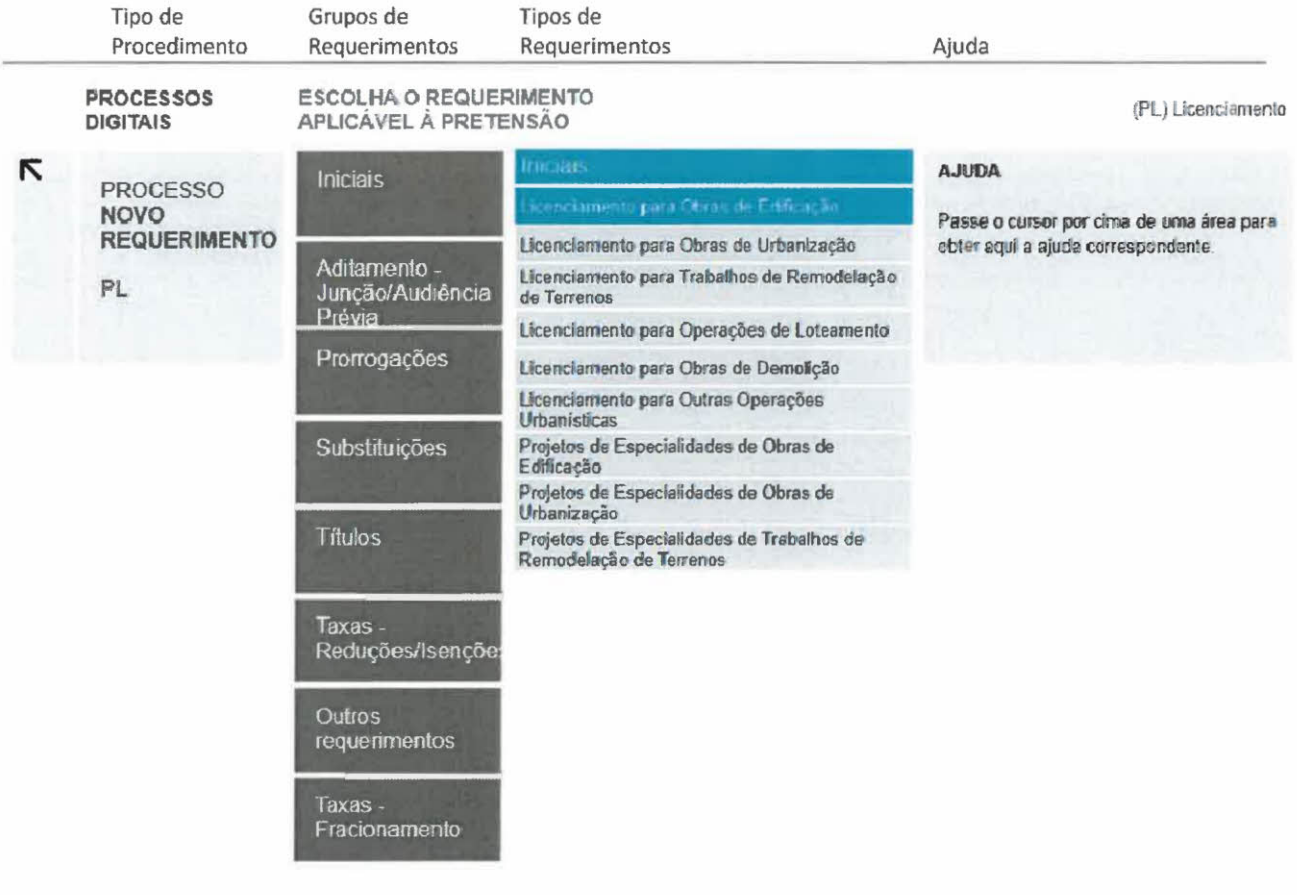

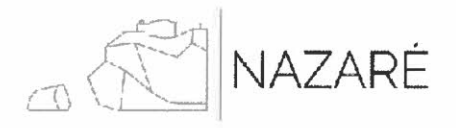

## Grupos e sub-grupos de documentos

Atendendo ao requerimento escolhido, são disponibilizados os grupos e sub-grupos de documentos. Neste caso, o grupo "Arquitetura" e "Especialidades" sub-dividem-se em sub-grupos de documentos:

- a) Arquitetura: Peças Escritas, Peças Desenhadas e Termos;
- b) Especialidades: as diversas tipologias de especialidades.

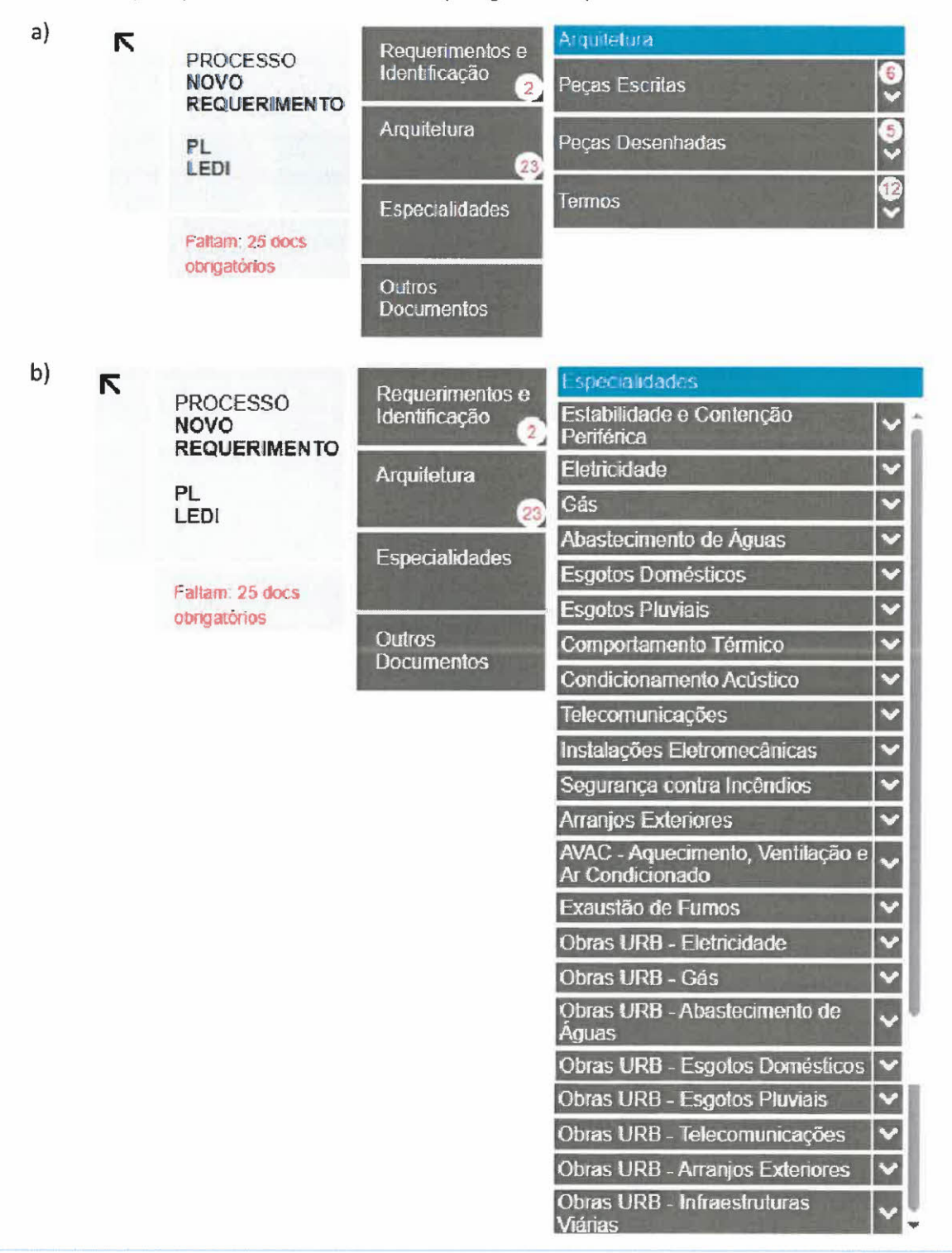

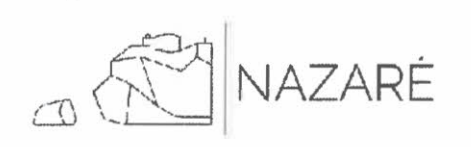

#### Documentos instrutórios do pedido  $\bullet$

Em função do requerimento selecionado, são apresentados os elementos obrigatórios e facultativos necessários à sua instrução. Os documentos obrigatórios encontram-se identificados com o alfinete de cor vermelha, enquanto que os documentos facultativos são identificados com o alfinete de cor azul. Caso considere que a obrigatoriedade desse(s) documento(s) não é exigível, atendendo ao caso em apreco, deverá, em substituição do(s) mesmo(s), solicitar a sua dispensa através de uma declaração que justifique esse enquadramento.

Nesta etapa, é também disponibilizado ao utilizador o número de documentos obrigatórios em cada grupo de documentos, ou seja, no exemplo em análise, "Licenciamento de Obras de Edificação", 2 documentos são obrigatórios no grupo de documentos "Requerimentos e Identificação" e 23 documentos são obrigatórios no grupo "Arquitetura". À medida que o utilizador vai carregando estes documentos, o número vaj decrescendo.

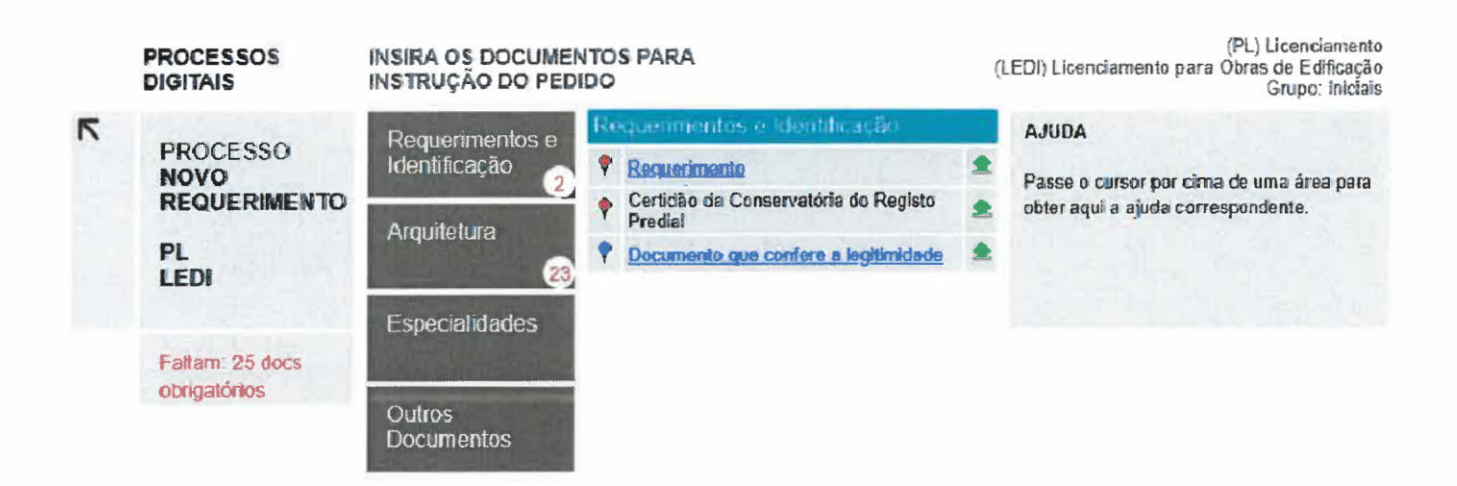

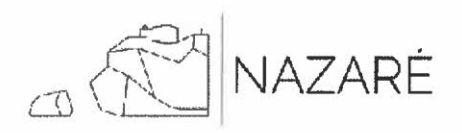

#### Carregamento de ficheiros  $\bullet$

O último passo do utilizador consiste no carregamento dos ficheiros solicitados pelo construtor. O requerimento afeto a cada procedimento encontra-se disponível para download, em formato editável, bastando clicar na opção "Requerimento".

Para o carregamento dos ficheiros, basta clicar na seta verde disponível do lado direito de cada documento, seguido da opção "Adicionar documento", no canto inferior direito.

Os documentos devem respeitar as características e os parâmetros predefinidos e indicados na "Ajuda".

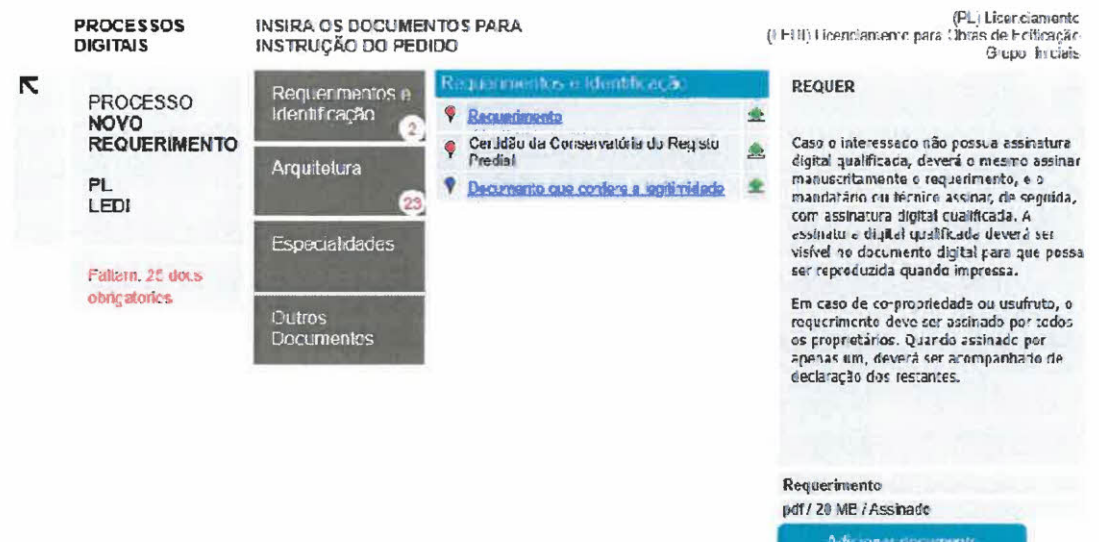

#### Criação do requerimento em formato digital  $\bullet$

Carregados os documentos, o utilizador dá ordem para a criação de um ficheiro único, ZIP, para entrega no município, preferencialmente através dos serviços on-line.

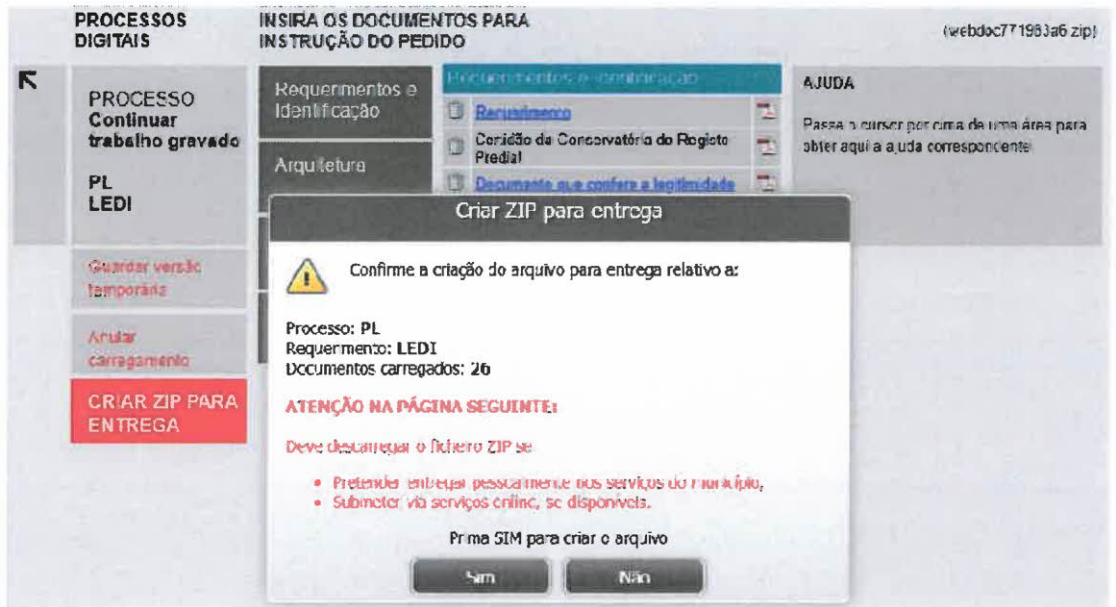

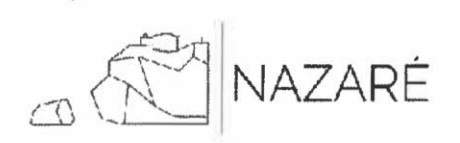

## • Acesso ao ficheiro final

Nesta última etapa, de finalização do requerimento, o utilizador poderá:

- a) obter o relatório dos documentos carregados no ficheiro ZIP;
- b) obter o ficheiro, em formato ZIP e encriptado, sendo apenas possível de ser utilizado e lido pela plataforma de receção de processos em formato digital em funcionamento no Município da Nazaré;
- c) entregar o requerimento nos serviços on-line do município, sendo necessário, para essa submissão, o registo/autenticação do utilizador.

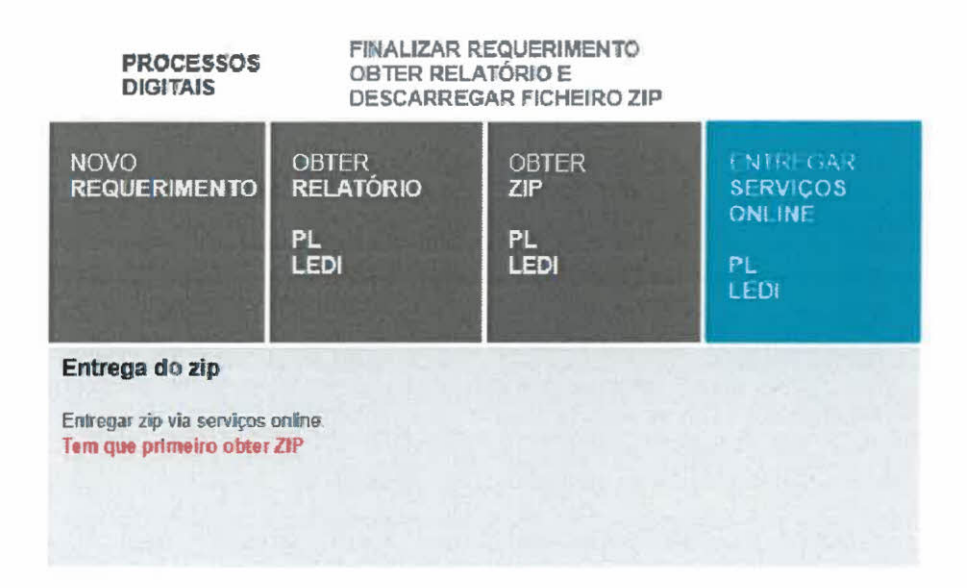

## • Entrega do ficheiro e submissão do pedido

A entrega deste ficheiro deverá ser efetuada através dos serviços on-line, evitando uma deslocação aos serviços do município.

No entanto, é possível ao utilizador entregar o ficheiro ZIP, com o procedimento devidamento instruído, no Balcão Único/Atendimento, sendo submetido por essa via.

Em casos excecionais, poderão alguns dos pedidos ser feitos presencialmente no Balcão Único/Atendimento, designadamente os pedidos de consulta, fornecimento de cópias, exposições, reclamações e certidões diversas, sem prejuízo do recurso ao construtor Nopaper, mas, neste caso, usufruindo do atendimento mediado. Caso se venha a verificar ainda, nessa sede, que o requerente não possui assinatura digital certificada, o/a atendedor/a municipal submete o pedido com a sua assinatura digital qualificada, não excluindo, por esse facto, qualquer cidadão.

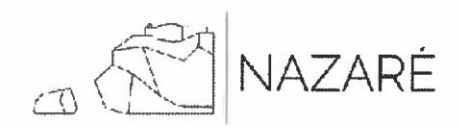

MUNICÍPIO DA NAZARE Camara Municipal

## Opção 2:

Serviços On-line - Serviços Online - Nazaré (cm-nazare.pt)

Deverá aceder aos serviços on-line da Autarquia - Serviços Online - Nazaré (cm-nazare.pt) e fazer o seu pedido de adesão, de forma a ficar autorizado a utilizar a plataforma.

#### Registo/Autenticação nos Serviços On-line  $\bullet$

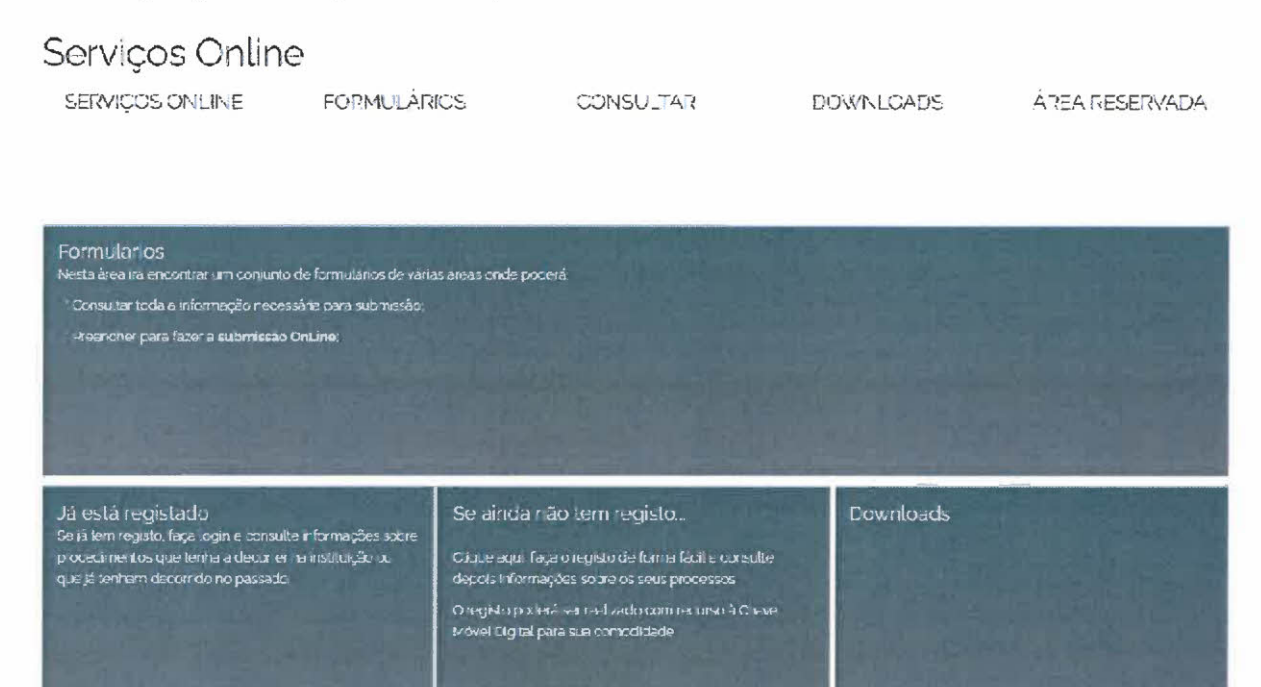

o Terá duas opções disponíveis: proceder à autenticação ou efetuar o seu pedido de adesão. No primeiro caso, o seu registo já deverá ter sido validado pelos serviços.

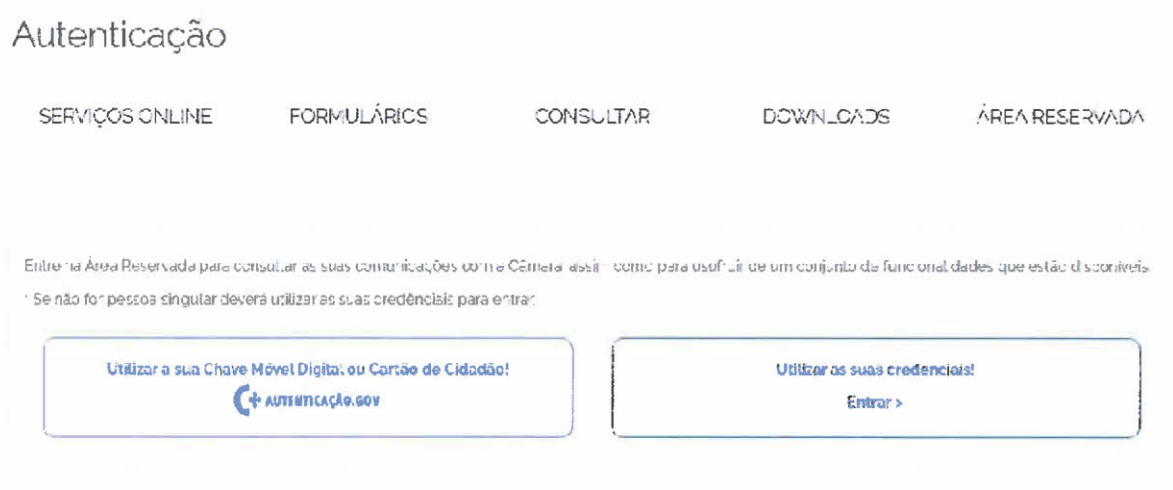

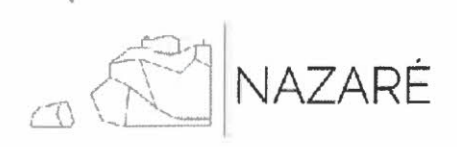

o Se escolher a opção de novo registo, deverá indicar se é pessoa singular ou outro tipo de entidade.

## Novo Registo de Munícipe

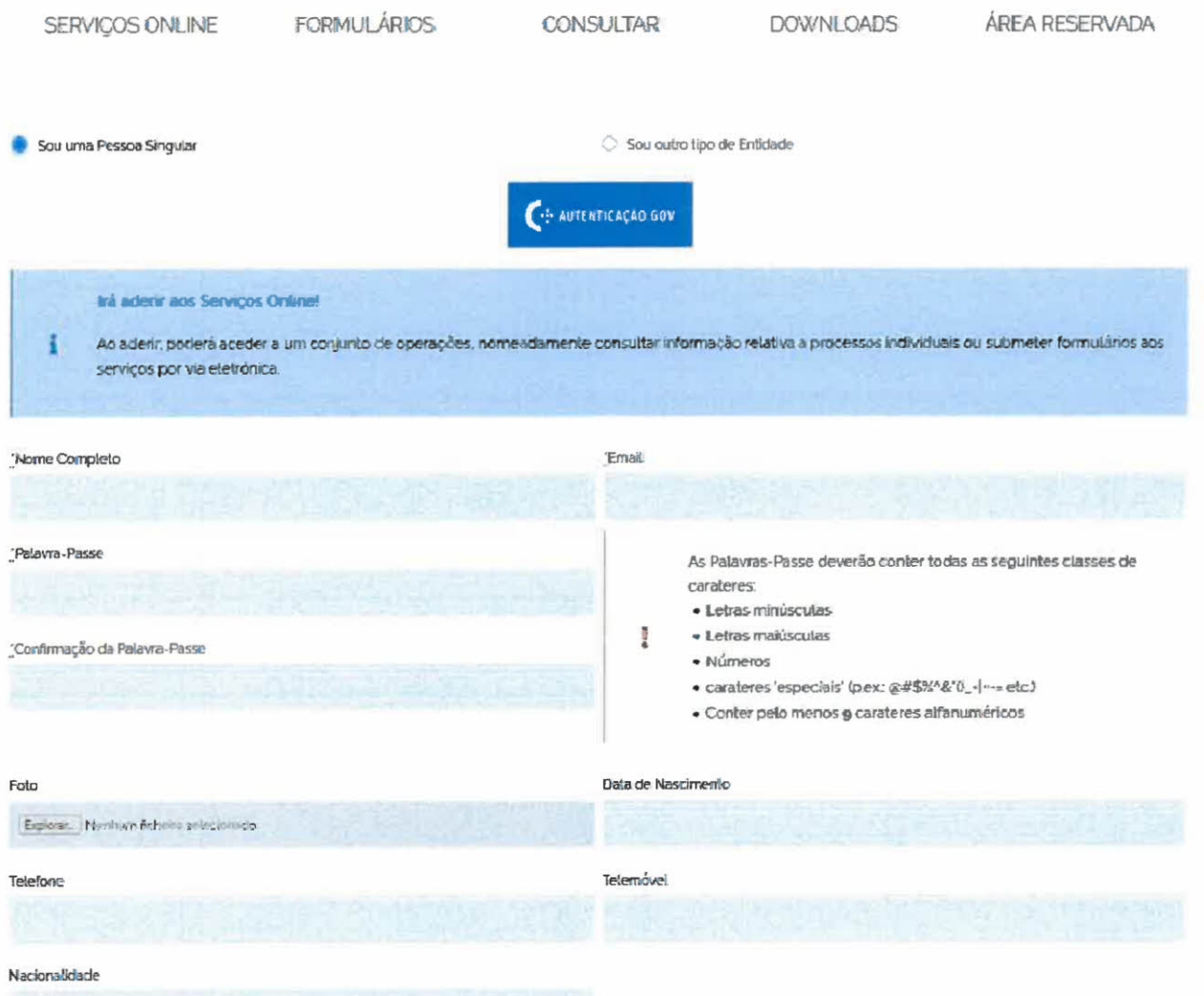

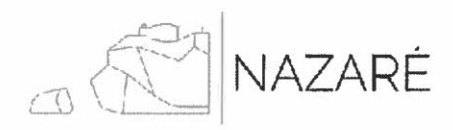

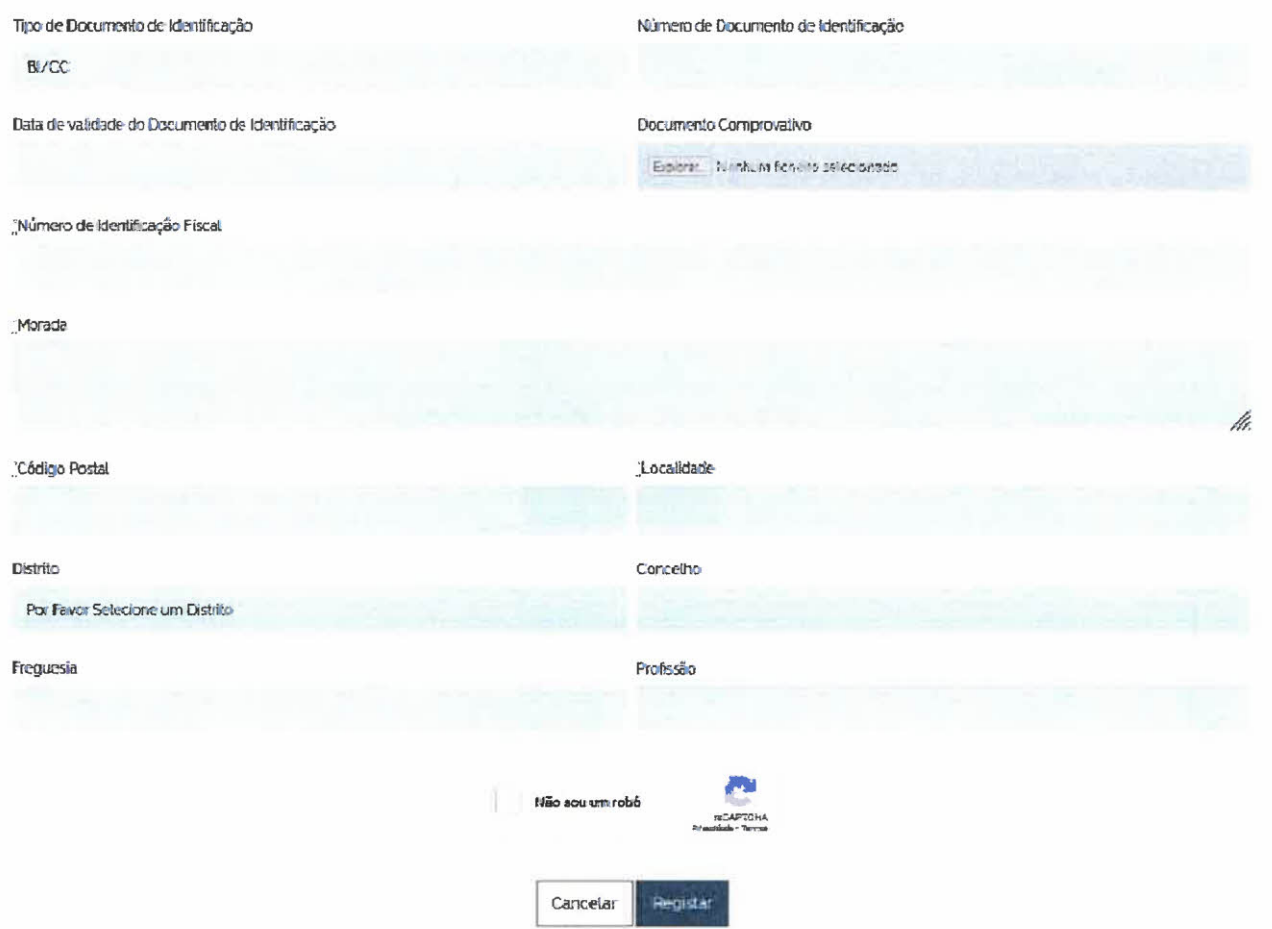

Caso a opção escolhida tenha sido "Sou uma Pessoa Singular", poderá registar-se através da opção "AUTENTICAÇÃO.GOV", assumindo, desta forma, os dados do Cartão de Cidadão (CC) na página de registo. No caso de não ter leitor de CC, deverá preencher manualmente todos os campos.

Caso a opção escolhida tenha sido "Sou outro tipo de Entidade", deverá preencher manualmente todos os campos com os dados da pessoa coletiva.

Após efetuar o seu registo, e se o mesmo for feito com o CC, o seu pedido de adesão aos serviços on-line será imediato, podendo usufruir de todas as funcionalidades do mesmo.

Se o seu registo for efetuado de forma manual, irá receber uma notificação na conta de e-mail indicada, devendo aguardar que o pedido de adesão fique ativo.

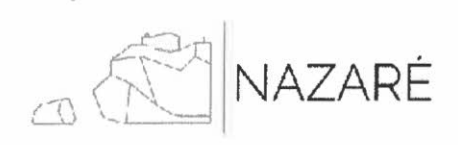

· Concluído o processo de autenticação/novo registo, deverá aceder aos formulários e, na área do urbanismo, selecionar o formulário que pretende.

Exemplo - para submeter um pedido de "Autorização de Utilização", o utilizador deverá optar por "AAU (Autorização ou Alteração de Utilização) / Iniciais / Autorização de Utilização".

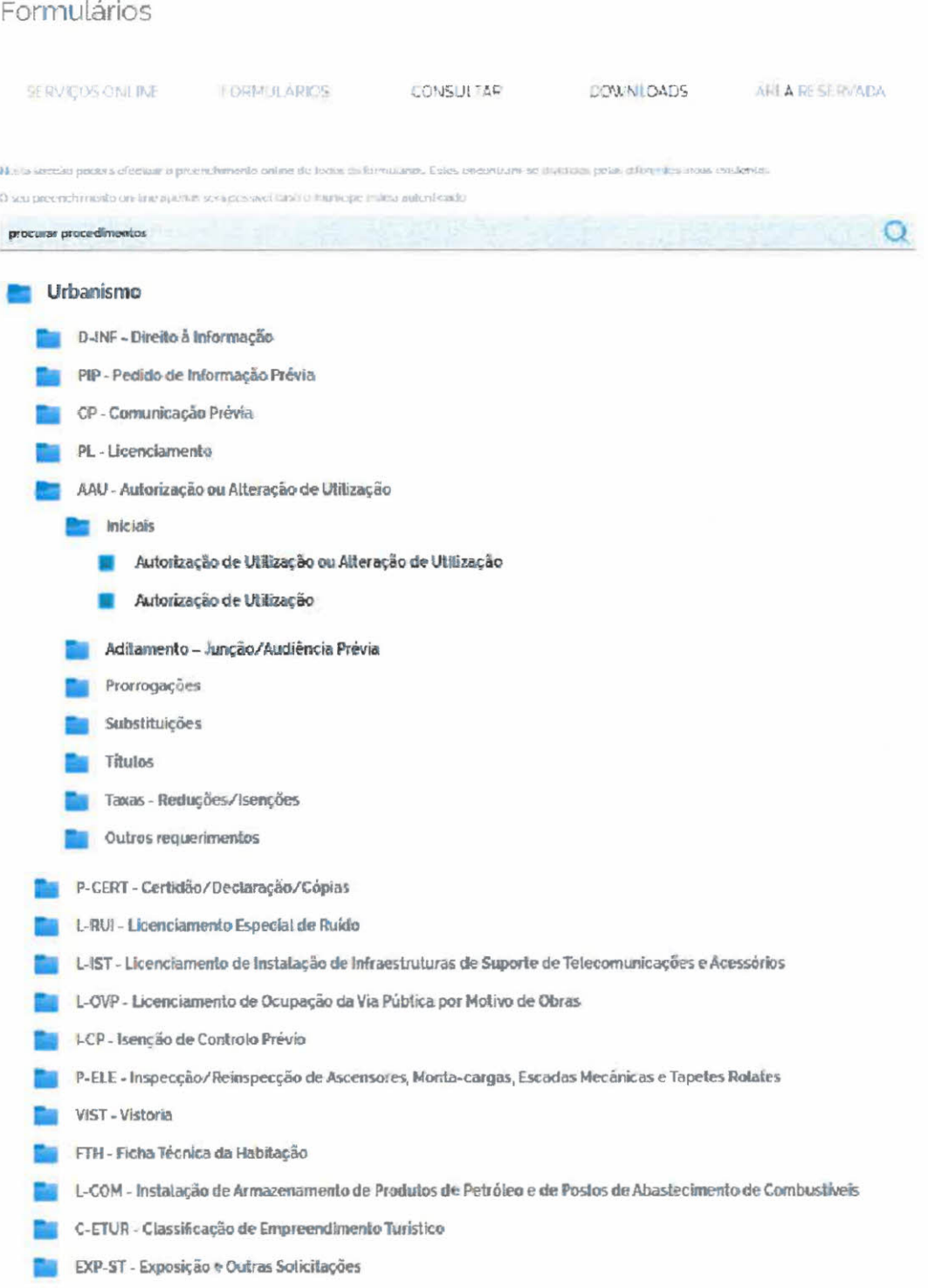

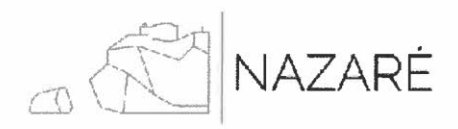

Posteriormente, será direcionado para a página "submeter online" (a), seguido pelo  $\bullet$ preenchimento do formulário (b):

#### Autorização de Utilização  $a)$

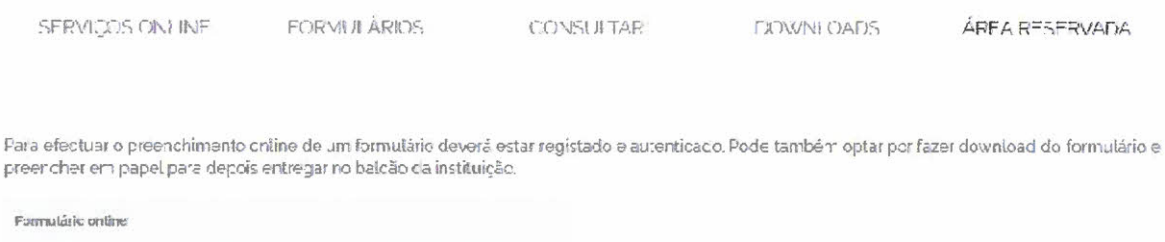

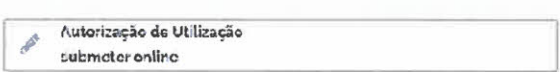

#### Autorização de Utilização b)

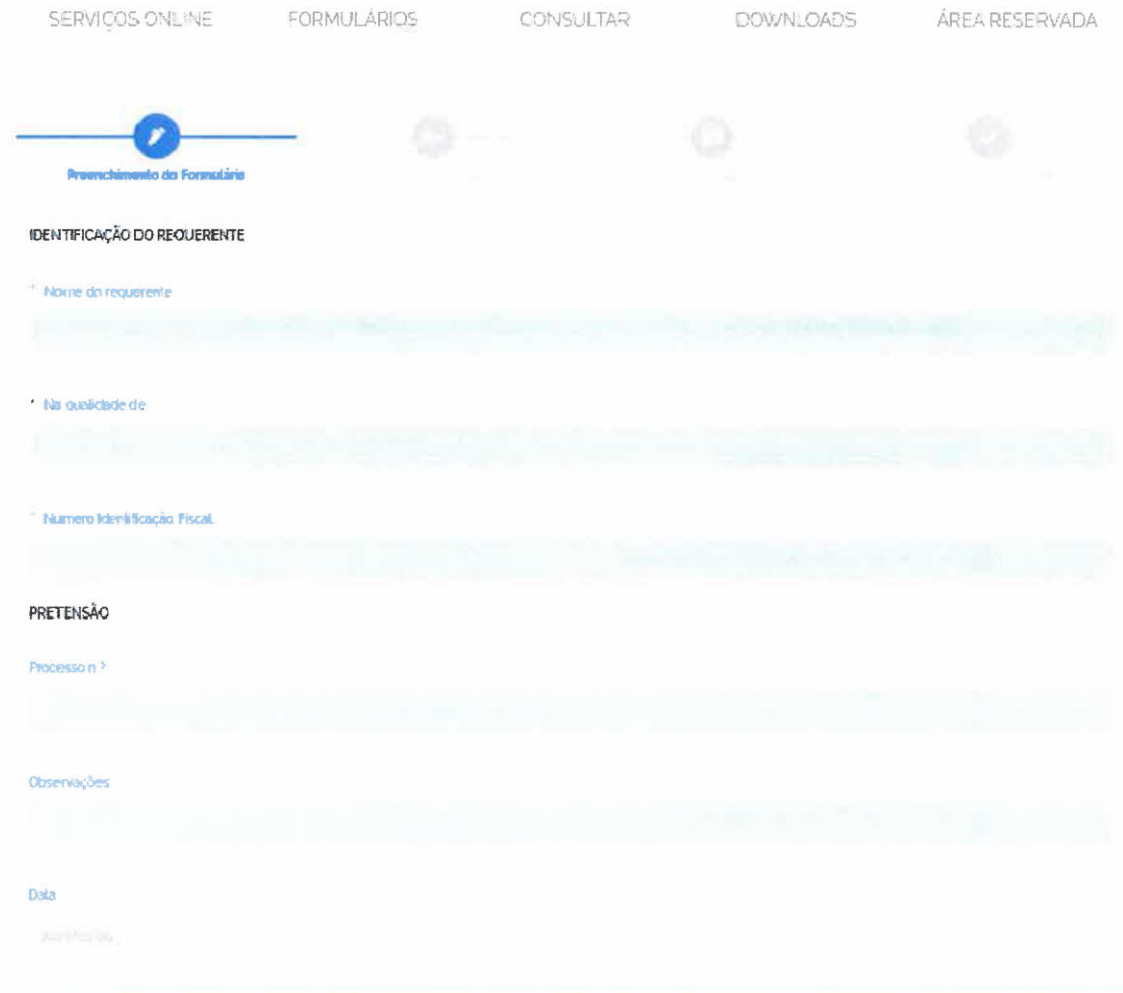

# NAZARÉ

## Carregamento de ficheiros

O último passo do utilizador consiste no carregamento dos ficheiros, que se encontram organizados em grupos de documentos.

Para o carregamento dos ficheiros, basta clicar na seta verde disponível do lado direito de cada documento, abrindo a opção "Adicionar documento", no canto inferior direito.

O requerimento afeto a cada procedimento encontra-se disponível para download, em formato editável, bastando clicar na opção "Requerimento".

Os documentos devem respeitar as características e os parâmetros predefinidos e indicados na "Ajuda". Os documentos obrigatórios encontram-se identificados com o alfinete de cor vermelha, enquanto que os documentos facultativos são identificados com o alfinete de cor azul.

Caso considere que a obrigatoriedade desse(s) documento(s) não é exigível, atendendo ao caso em apreço, deverá, em substituição do(s) mesmo(s), solicitar a sua dispensa através de uma declaração que justifique esse enquadramento.

Nesta etapa, é também dísponibilizado ao utilizador o número de documentos obrigatórios em cada grupo de documentos, ou seja, no exemplo em análise, "Autorização de Utilização", 2 documentos são obrigatórios no grupo de documentos "Requerimentos e Identificação", 2 documentos são obrigatórios no grupo "Peças Escritas" e 3 documentos são obrigatórios no grupo "Termos". À medida que o utilizador vai carregando estes documentos, o número vai decrescendo.

Caso já tenha o ficheiro ZIP previamente preparado, relativo ao procedimento em causa, poderá "Carregar trabalho guardado".

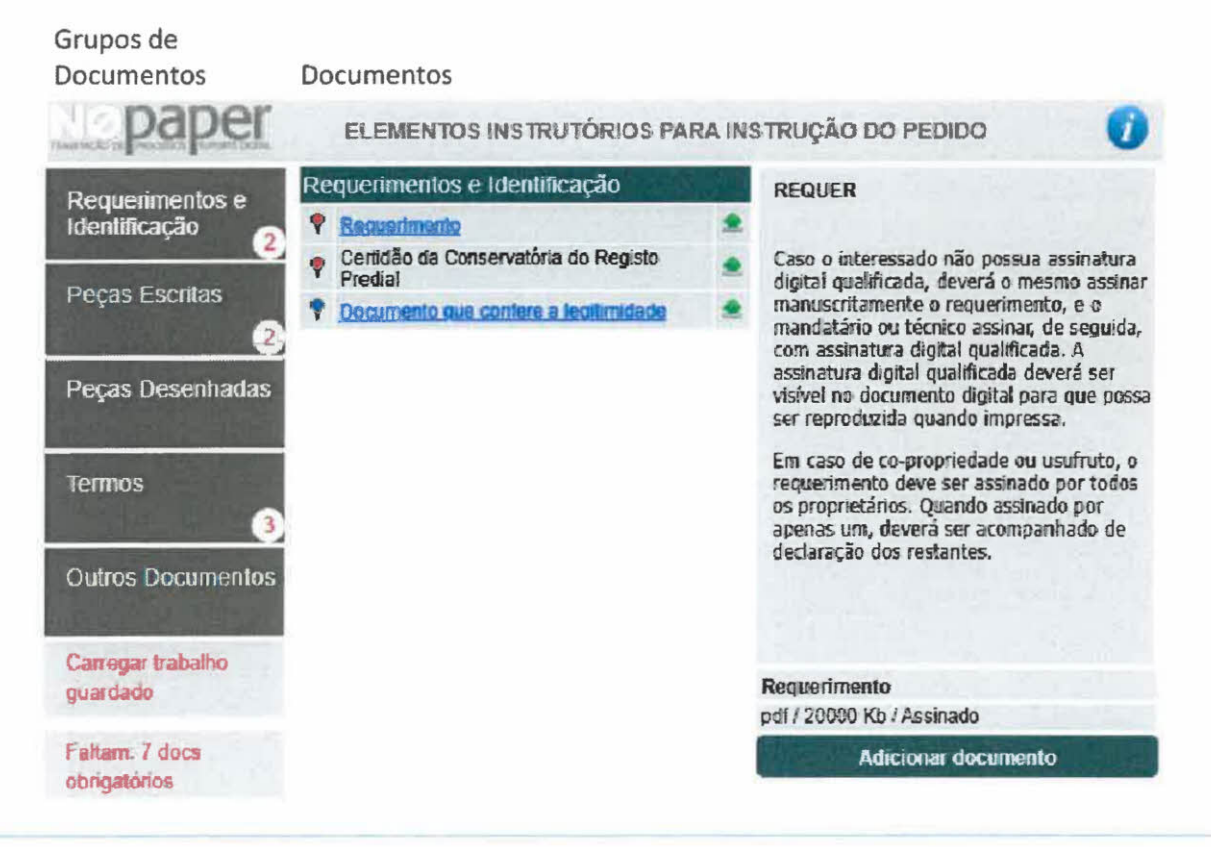

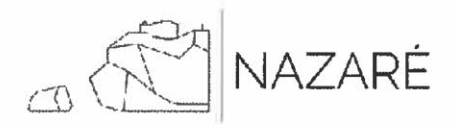

#### Submissão do processo  $\bullet$

o Carregados todos os documentos, o procedimento está em condições de ser submetido, sendo emitida a mensagem "Documentos Prontos a Submeter".

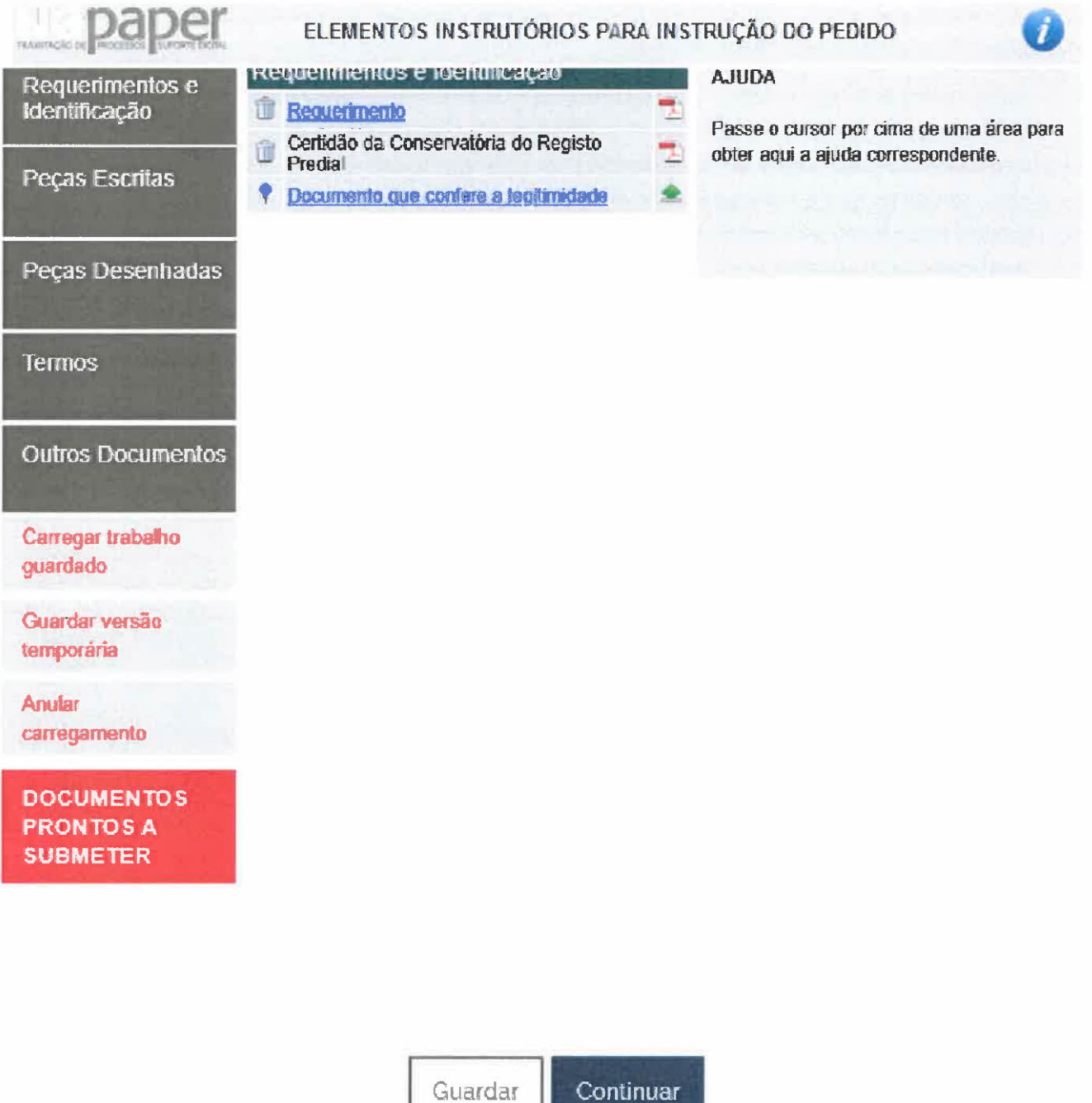

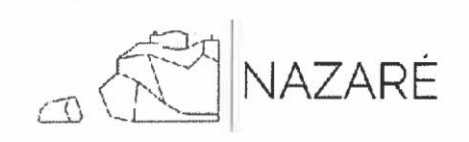

- o Clicando em "Continuar", será direcionado para uma página de pré-visualização, informando:
	- o custo associado ao procedimento e a data limite de pagamento;  $\bullet$
	- que o processamento do formulário está dependente do pagamento da taxa, se aplicável;  $\bullet$
	- o comprovativo de submissão de formulário nos serviços on-line, em PDF, possível de descarregar.  $\bullet$

Posteriormente, deverá clicar novamente em "Continuar".

## Autorização de Utilização

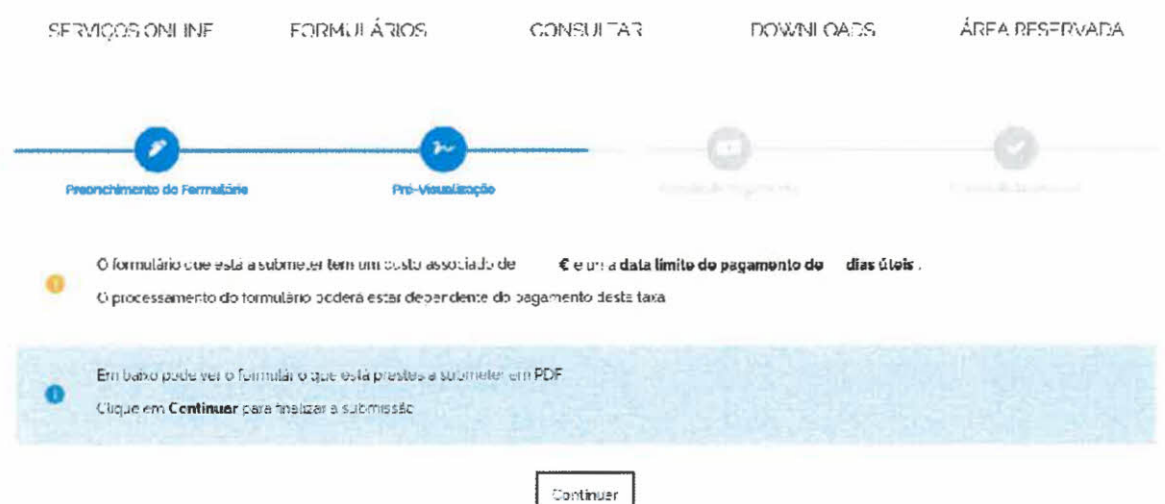

o Na página de "Método de Pagamento", deverá escolher a opção "Multibanco".

## Preenchimento de Formulário

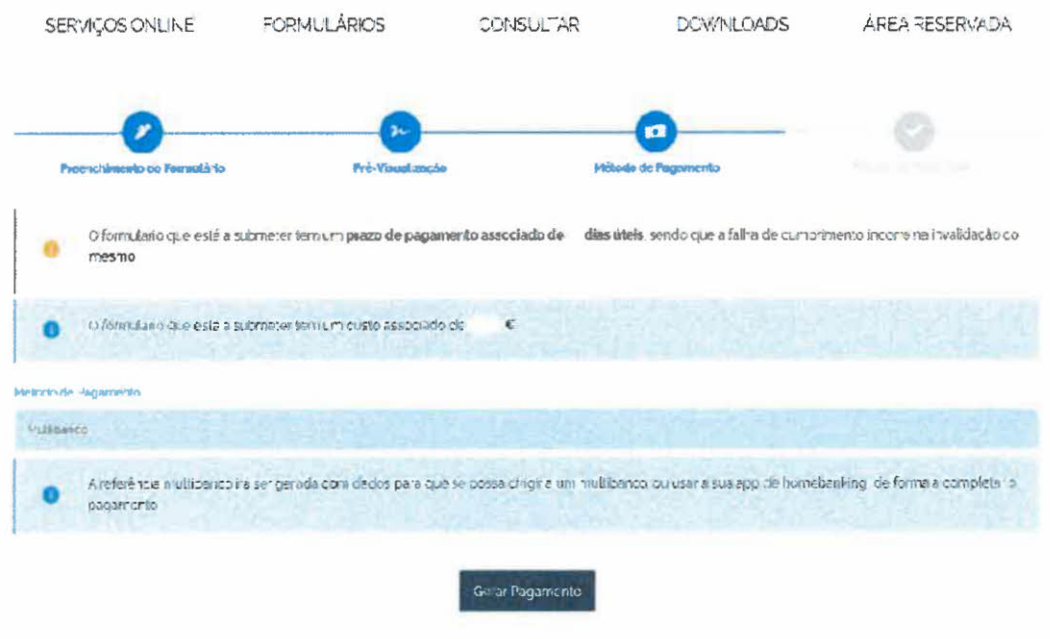

Página 22 de 24

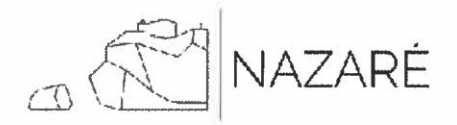

o Por fim, ao "Gerar Pagamento", será direcionado para o último passo do processo de submissão do formulário, o "Recibo de Submissão", informando os dados necessários para proceder ao respetivo pagamento (entidade/referência/valor), no sentido da sua validação.

Poderá ainda visualizar/descarregar a cópia do formulário submetido (Comprovativo de submissão de formulário Serviços Online).

# Autorização de Utilização SERVIÇOS ONLINE FORMULÁRIOS CONSULTAR DCWNLOADS ÁREA RESERVADA **o de Estado de Securidade de Securidades de Casa de Securidades de Casa de Securidades de Casa de Securidades**<br>De Pré-Visualização de Securidades de Pré-Visualização de Securidades de Securidades de Securidades de Securid o de Pagamento de Calendario de Subroissão de Subroissão de Subroissão de Subroissão de Subroissão de Subroissão de Subroissão de Subroissão de Subroissão de Subroissão de Subroissão de Subroissão de Subroissão de Subroiss Recibo de Submissão Formulário submetido com sucesso! Fol eriviado um email com uma cópia do formulário e respetivas referências para geral g.cm-nazare pt Poderá agora ø indicar uma conta de email alternativa para receber uma cópia. Dados de Pagamento O formulário que está a submeter tem uma data limite de pagamento de dias úteis. sendo que a falha de cumprimento incorre na invalidação do mesmo Pague via Multibanco Fugue o la Mutualme.<br>Realize o pagamento via Multibanco através de um ATM ou homebonking. MB Entidade Referéncia Valor a nagar Data limite de pagamento ei Descarregar cópia do formulário submetido

## Contactos de Apoio:

- Setor de Apoio Técnico e Administrativo da Divisão de Planeamento Urbanístico:
	- o Contacto telefónico 262 550 260 1 dias úteis, das 9h às 16h;
- Balcão Único/Atendimento e Tesouraria:
	- o Atendimento presencial 1 dias útéis, das 8h30m às 16h.

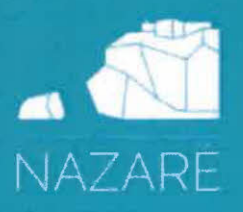

### Municipio da Nazare

 $\begin{aligned} &\text{Pruncique of Planck}\\ &\text{A} &\text{V. V. E.C. P. E.C.}\\ &\text{A} &\text{B. P. E.C.}\\ &\text{F. C. V. E.S. C.}\\ \end{aligned}$ 

 $\theta$ 

 $\hat{k}$ 

### PROPOSTA DE DECISÃO

- 1. Tendo sido notificado o interessado através do nosso ofício n.2 2023, CMN, 5,05, 3064 para proceder à realização das obras preconizadas na alínea b) do Auto de Vistoria, nos termos do artigo 89.2 do Decreto -Lei n.2 555/99, de 16 de dezembro, na redação atual, que aprovou o regime jurídico da Urbanização e edificação( RJUE) no prazo fixado e, não o tendo feito, proponho:
	- a) A execução das obras coercivas pela câmara municipal por conta do infrator, ao abrigo do artigo 91.2 do RJUE;
	- b) Para o efeito, será determinada a posse administrativa do imóvel, para a realização das medidas coercivas determinadas, nos termos do n.º 1 e n.º 8 do artigo 107.2 do RJUE;
	- c) Caso a Câmara Municipal venha a substituir-se ao responsável na execução das obras preconizadas, as quantias relativas às despesas realizadas com a execução coerciva dessas medidas, incluindo quaisquer indeminizações ou sanções pecuniárias que a Câmara Municipal tenha de suportar para o efeito, são por conta do infrator, nos termos do n.2 1 do artigo n.2 1082 do RJUE, as quais se não forem pagas voluntariamente, serão cobradas em processo de execução fiscal;
	- d) Mais se informa, que a notificação é realizada com a cominação de que o desrespeito deste ato administrativo, conforme o disposto no n.2 1 do artigo 100.2 do RJUE, constitui crime de desobediência, nos termos do artigo 3482 do Código Penal, conduzindo à sua participação junto do Ministério Público;
- 2. Nos termos e para os efeitos dos artigos n.2 121 e seguintes do CPA, que dispõe o interessado do prazo de 15 dias úteis, para dizer o que lhe oferecer, querendo, sobre o projeto de decisão, requerer diligências compiementares e/ou para apresentar nesta Câmara Municipal, por escrito, as alegações e/ou documentos que entender por convenientes;
- 3. Mais se deve notificar que o Despacho contendo o projeto de decisão de execução das obras coercivas, com a respetiva fundamentação de facto e de direito, consta do respetivo processo, que poderá ser consultado, ao abrigo do artigo n.º 83 do CPA, mediante marcação prévia, no Edifício dos Paços do Concelho da Nazaré, localizado na Av. Vieira Guimarães, 54.

 $\mathbf{r} = \left\| \mathbf{r} \right\|$